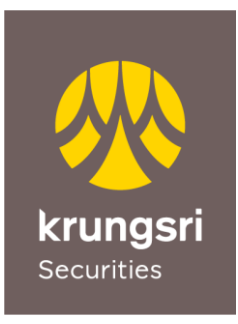

A member of O MUFG a global financial group

# **คู่มือการสมัครเปิดบัญชีกับ บล. กรุงศรี แบบออนไลน์**

เลือกวิธีการยืนยันตัวตนด้วยบริการ NDID ของธนาคาร

 DIRECT DEPARTMENT Krungsri Securities Public Company Limited

MAY 2024

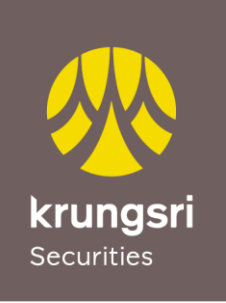

เครือ ♥️MUFG หนึ่งใน<br>สถาบันการเงินที่ใหญ่ที่สุดของโลก

### **สารบัญ**

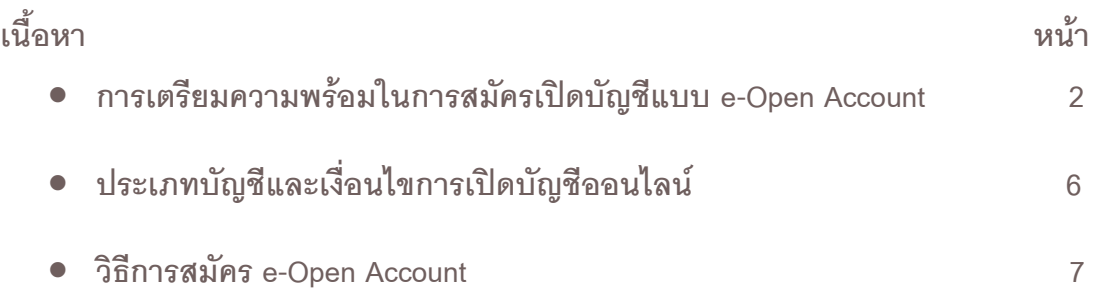

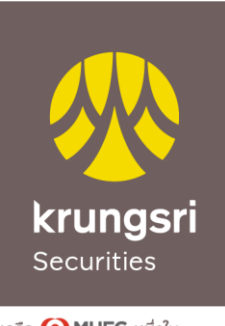

เครือ MUFG หนึ่งใน สถาบันการเงินที่ใหญ่ที่สุดของโลก

#### **การเตรียมความพร้อมในการสมัครเปิ ดบัญชีแบบ e-Open Account**

- 1. คุณสมบัติผู้สมัคร
	- สัญชาติไทย อายุ 20 ปีขึ้นไป
	- ไม่เคยเปิดบัญชีกับ บล.กรุงศรี มาก่อน
	- มีคุณสมบัติตามที่บริษัทฯ กำหนด
- 2. หลักฐานการสมัคร
	- บัตรประจ าตัวประชาชนฉบับจริงเพื่อถ่ายรูปยืนยันตัวตน
	- สมุดบัญชีเงินฝากธนาคารฉบับจริงหรือรูปถ่ายสมุดบัญชีเงินฝากธนาคารหน้าแรกซึ่งแสดงชื่อและเลขที่บัญชี (สำหรับสมัคร บริการหักบัญชีอัตโนมัติ : ATS)
	- หลักฐานทางการเงิน (เฉพาะบางประเภทบัญชี หรือตามที่บริษัทร้องขอ)
- 3. อุปกรณ์ที่ใช้ในการสมัคร

Smartphone ทั้งระบบปฏิบัติการ iOS และ Android ที่สามารถรับ SMS OTP ได้

4. Application ที่ใช้สมัคร

กรุณาติดตั้ง **Application Krungsri Securities iFUND** ผ่าน App Store และ Google Play Store

5. การใช้บริการยืนยันตัวตน ด้วยบริการ NDID ของธนาคาร

 เพื่อให้สามารถเปิดบัญชีออนไลน์ได้อย่างรวดเร็วและครบถ้วนสมบูรณ์ ลูกค้าควร**สมัครบริการ NDID ให้เรียบร้อยก่อน** <mark>สมัคร</mark>เปิดบัญชีกับ บล.กรุงศรี โดยทำตามขั้นตอนของธนาคาร และมี mobile application ของธนาคารที่ใช้ยืนยันตัวตนดังต่อไปนี้

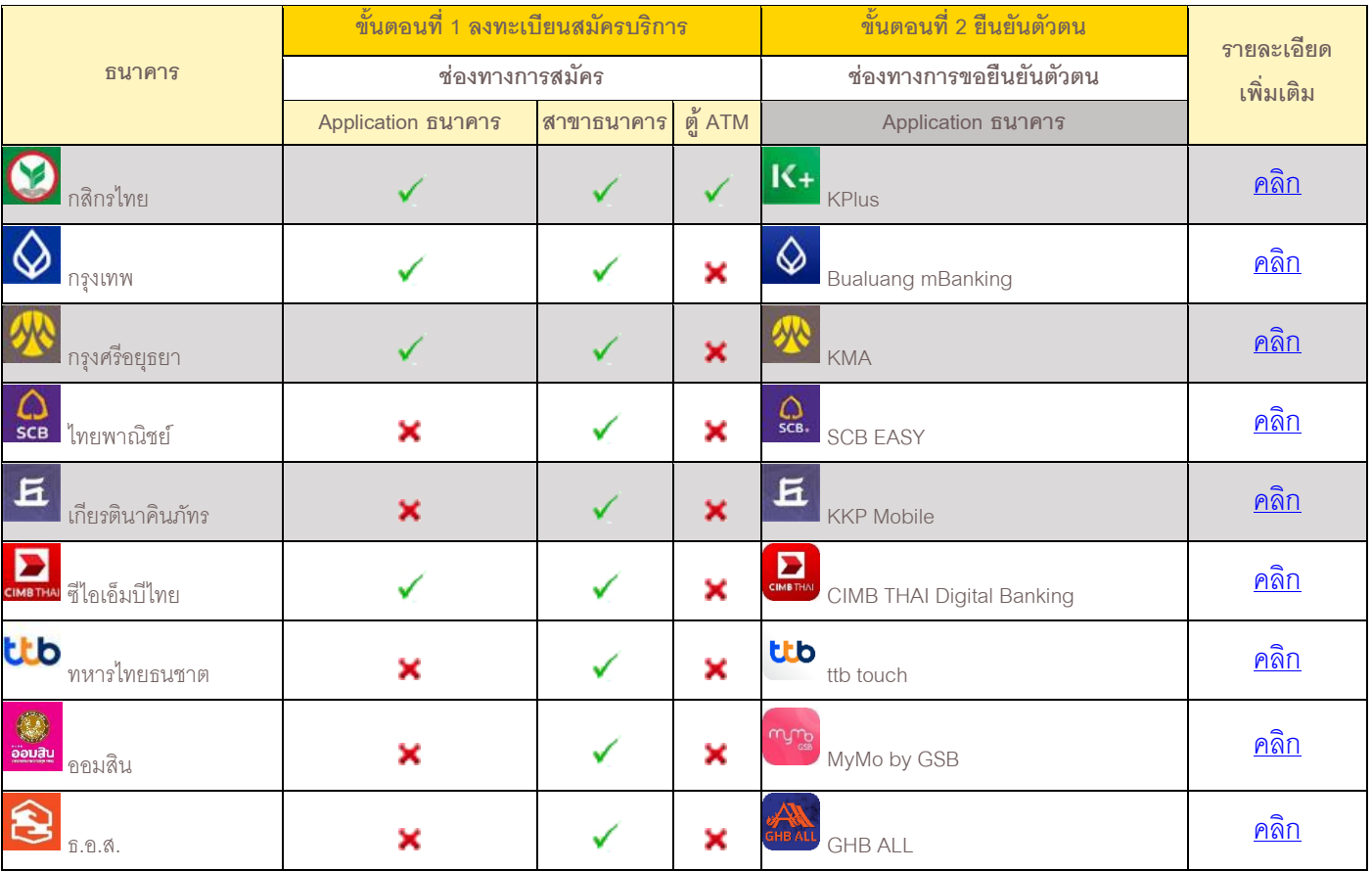

6. การสมัคร ATS: Automatic Transfer System (บริการหักบัญชีอัตโนมัติ)

เมื่อท่านดำเนินการสมัครเปิดบัญชี ถึงขั้นตอนการสมัคร ATS ท่านต้องดำเนินการสมัครบริการหักบัญชีอัตโนมัติ (ATS) โดยจะเป็นบัญชีธนาคารที่ใช้สำหรับชำระค่าซื้อ/ขายหลักทรัพย์ และเงินปันผล เป็นต้น ซึ่งท่านสามารถสมัครผ่านช่องทาง ออนไลน์ของธนาคาร เช่น ตู้ ATM, Internet Banking, หรือ Mobile Banking Application ของธนาคารที่ท่านสะดวก โดยมี รายละเอียดดังนี้

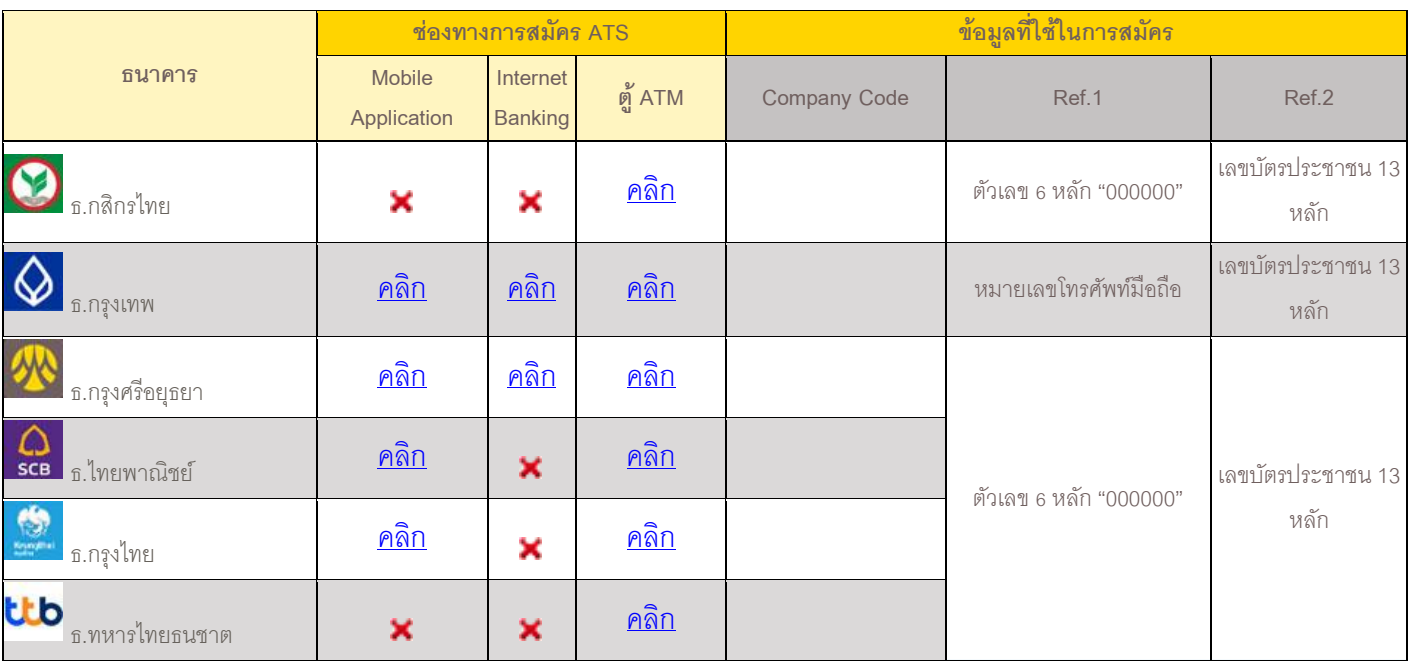

หมายเหตุ : ข้อมูลที่ใช้ในการสมัคร

*Ref.1\** หมายเลขบัญชีของลูกค้าหรือ หมายเลขพอร์ต 6 หลัก (กรณีสมัครเปิดบัญชีใหม่ กรุณาใส่ "000000") ยกเว้น **"ธนาคารกรุงเทพ"** ใช้ หมายเลขโทรศัพท์มือถือ

*Ref.2\** หมายเลขบัตรประชาชน 13 หลัก

*ในกรณีสมคัรผ่านตู้ATM เมือ่ ดา เนนิ การสา เร็จเรียบรอ้ยตอ้งรอรบัใบบนัทกึรายการ Slip ATM เพื่อเป็นหลักฐาน*

### ประเภทบัญชีและเงื่อนไขการเปิดบัญชีออนไลน์

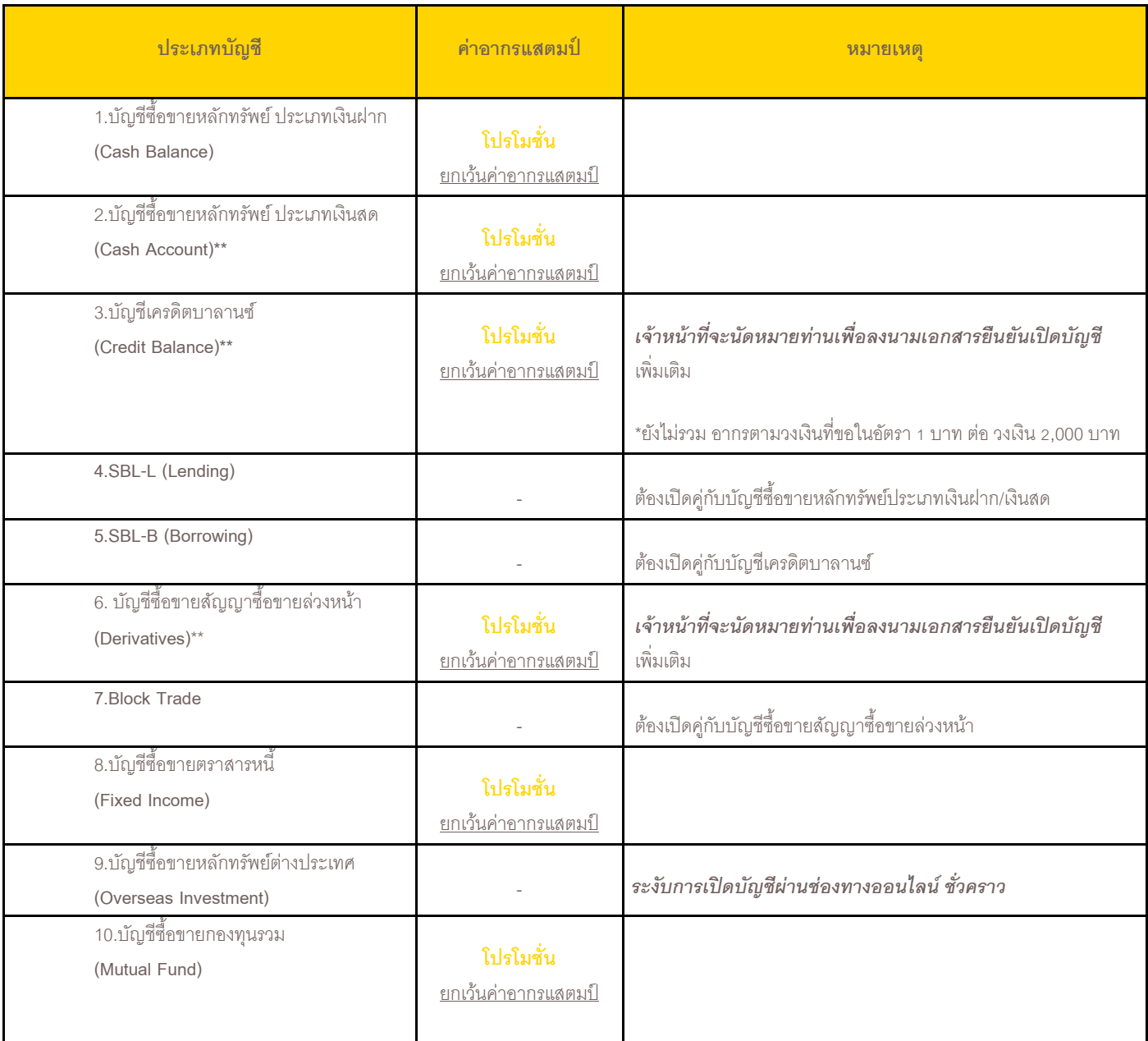

- *กรณีเปิดบญั ชีทมี่ ีความเสยี่ งสูง (\*\*) กรุณายืน่ หลกัฐานทางการเงนิ และ เจา้หนา้ทจี่ ะนดัหมายท่านเพอื่ ลงนามเอกสารยืนยนัเปิดบญั ชี* เพิ่มเติม
- *กรุณายืน่ หลกัฐานทางการเงนิเพ่มิเตมิ กรณีเปิดบญั ชีวงเงินมากกว่า 500,000 บาท*
- *กรณีเปิดบัญชีวงเงินมากกว่า 2,000,000 บาท และ/หรือ อายุ 60 ปีขึ้นไป เจา้หนา้ทจี่ ะนดัหมายท่านเพอื่ ลงนามเอกสารยืนยนัเปิดบญั ชี* เพิ่มเติม

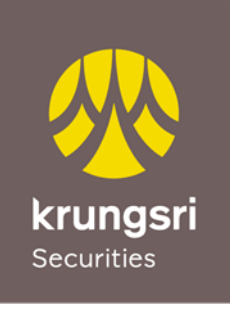

เครือ MUFG หนึ่งใน สถาบันการเงินที่ใหญ่ที่สุดของโลก

#### **วิธีการสมัคร e-Open Account**

1. ขั้นแรก ติดตั้งและ**เปิ ด Application Krungsri Securities iFUND** ที่หัวข้อ **"บริการเปิ ดบัญชี"** คลิก **"เปิ ดบัญชีใหม่"**

## **Download**

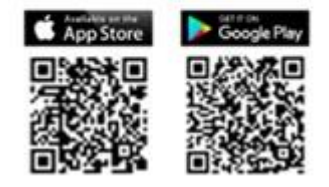

2. อ่านข้อมูลบริการเบื้องต้นจากนั้นคลิก **"เปิ ดบัญชี"**

3. กรอกข้อมูลส่วนบุคคลเบื้องต้นเพื่อให้ระบบตรวจสอบกับฐานข้อมูลลูกค้าและกรมการปกครอง

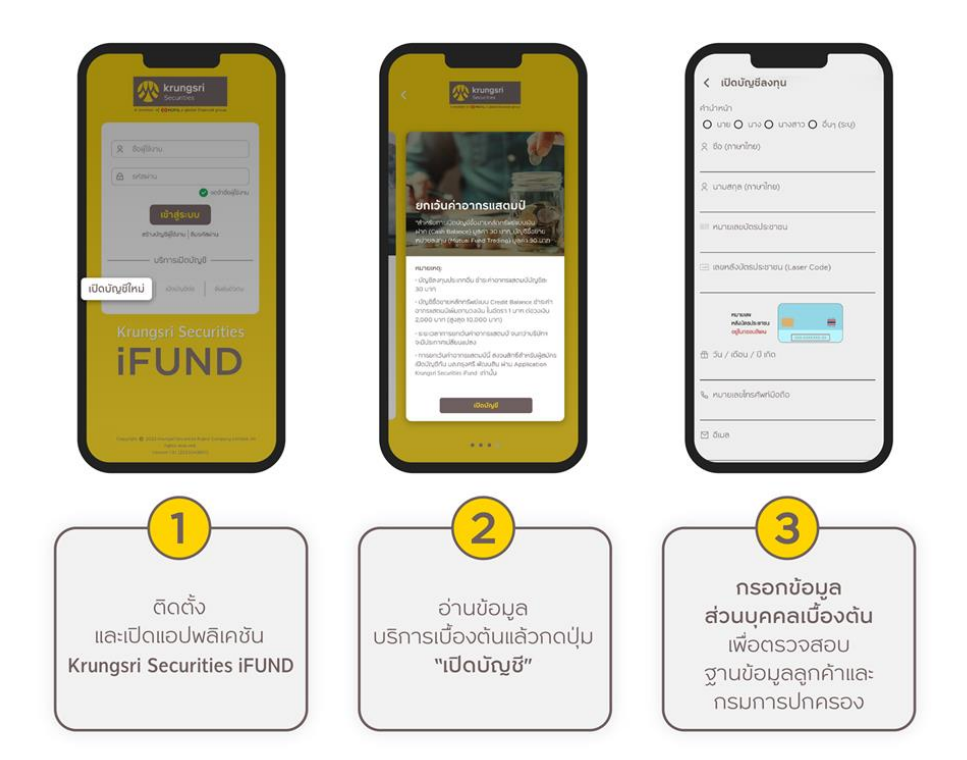

- 4. กรอกรหัส (OTP) ที่ได้รับจาก SMS ทางโทรศัพท์เพื่อยืนยันตัวตน
- 5. อ่านและแจ้งความประสงค์ในหนังสือยินยอมในการเปิดเผยข้อมูลส่วนบุคคลของลูกค้า (PDPA)
- 6. ตั้งรหัสผ่านสำหรับใช้ในการ Login เข้าใช้งานระบบเพื่อกรอกข้อมูลต่อหรือติดตามสถานะการเปิดบัญชี

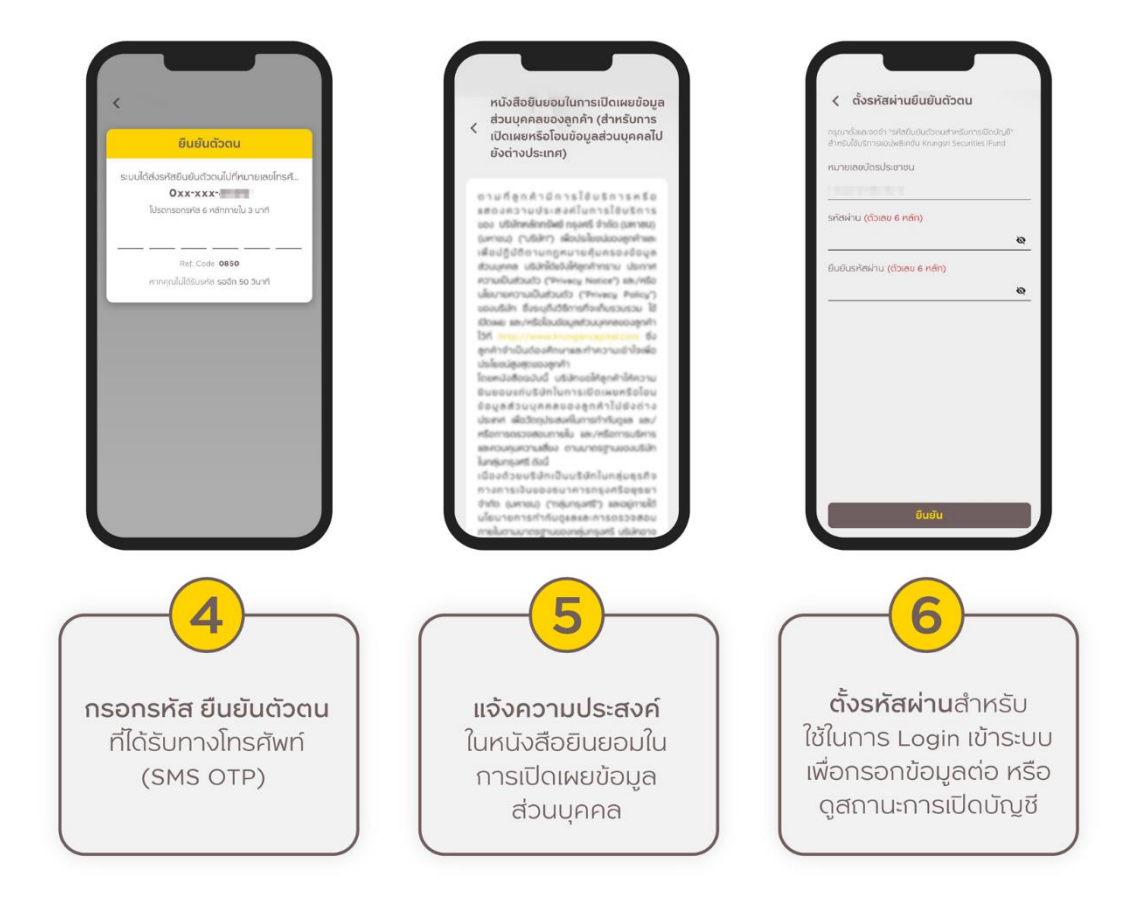

- 7. เลือกวิธีการยืนยันตัวตน กรณี**เลือกยืนยันตัวตนด้วยบริการ NDID ของธนาคาร** มีขั้นตอนดังนี้
	- 1) **เลือกธนาคาร**ที่ต้องการใช้บริการยืนยันตัวตน (ควรลงทะเบียนสมัครใช้บริการ NDID กับธนาคารให้เรียบร้อย ก่อน)
	- 2) หน้าจ<sub>ั</sub>อ Application Krungsri Securities iFUND จะแสดงเวลานับถอยหลัง ซึ่งลูกค้าต้อง**ดำเนินการยืนยัน ตัวตน**ภายใน 60 นาที\* โดยการพักหน้าจอจาก App Krungsri Securities iFUND เพื่อไปเปิด Mobile Application ของธนาคาร และดำเนินการยืนยันตัวตนตามคำแนะนำของธนาคาร (สามารถดูรายละเอียดการ สมัครบริการ National Digital ID (NDID) และ วิธีการยืนยันตัวตน ได้ที่หน้า 3)
	- 3) เมื่อยืนยันตัวตนผ่านบริการ NDID ของธนาคารสำเร็จ พักหน้าจอของธนาคารไปเปิด Application Krungsri Securities iFUND จะพบหน้าจอ**แสดงผลการยืนยันตัวตนจากธนาคาร**ตามภาพ ให้ลูกค้ากดปุ่ ม **"ด าเนินการต่อ"** เพื่อด าเนินการสมัครเปิดบัญชีต่อในขั้นตอนต่อไป

\*กรณียืนยันตัวตนไม่ส าเร็จ กรุณาเลือกเปลี่ยนวิธียืนยันตัวตน

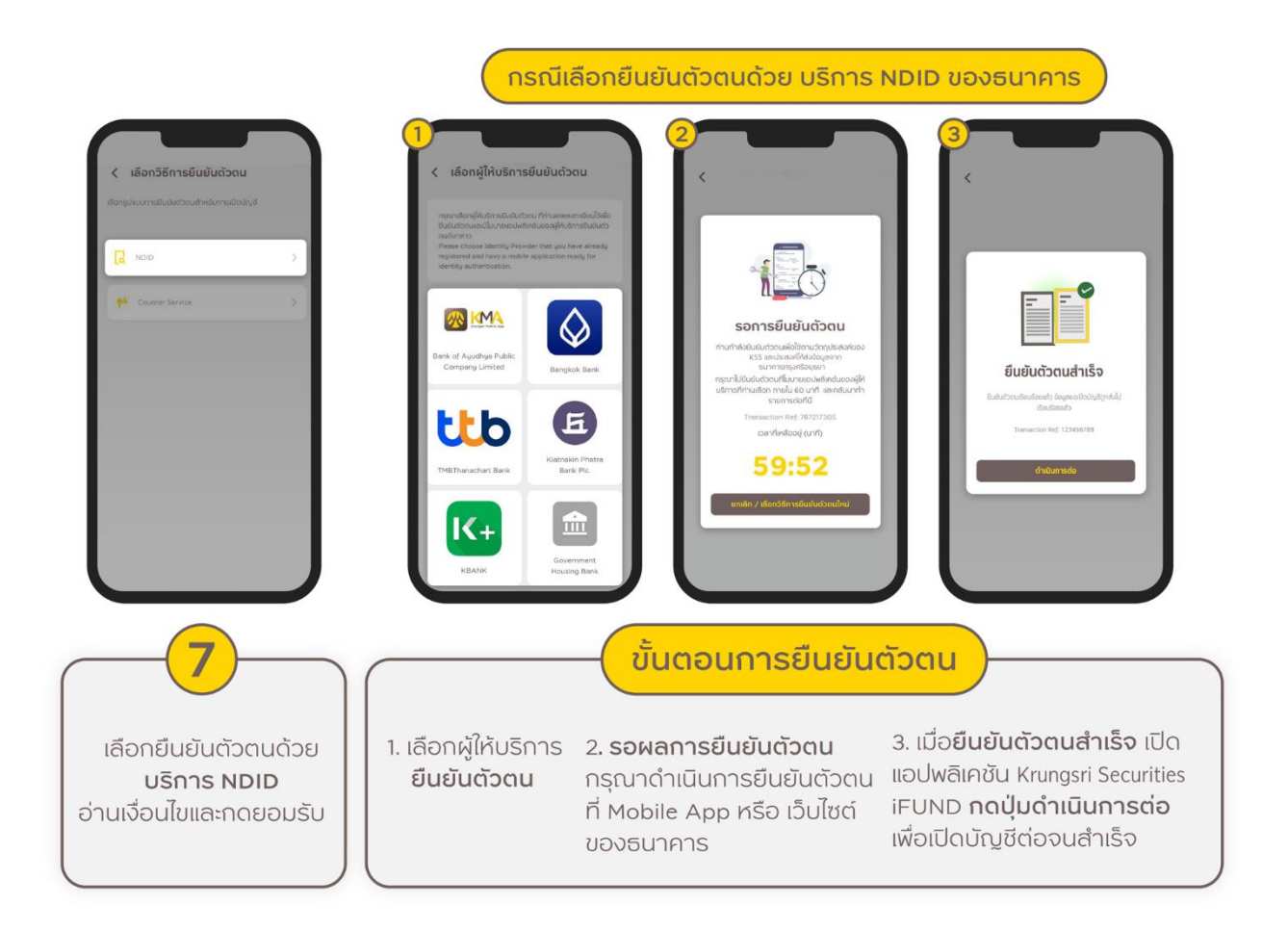

8. เปิด Application Krungsri Securities iFUND\* ดำเนินการยืนยันตัวตนเพิ่มเติม ด้วยการถ่ายภาพบัตรประชาชน และ ถ่ายภาพใบหน้าคู่กับบัตรประชาชน ตรวจสอบข้อมูลและดำเนินการตามคำแนะนำที่ปรากฏในหน้าจอ 9. เมื่อดำเนินการครบถ้วน ให้กดปุ่ม "**บันทึก**" เพื่อดำเนินการในขั้นตอนถัดไป

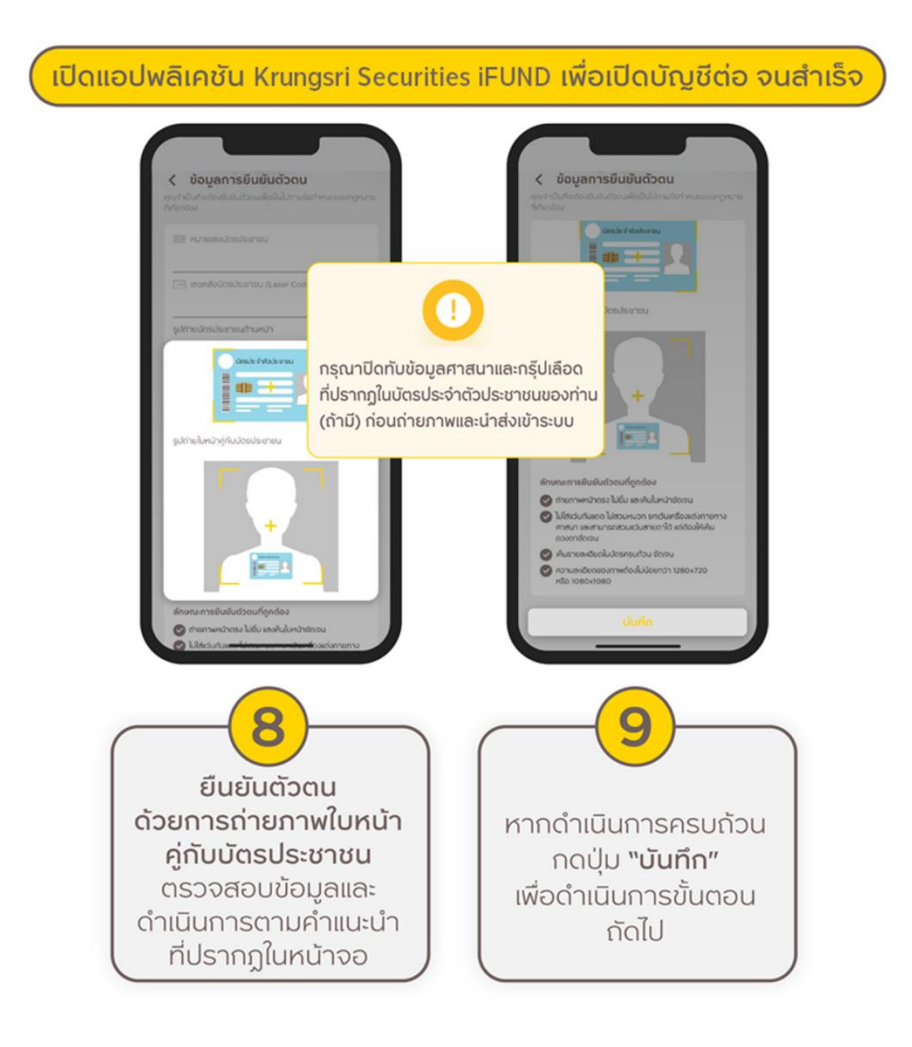

\* หากไม่พบหน้าจอนี้ (8) กรุณาด าเนินการสมัครต่อที่หน้าแรกของ Application ที่หัวข้อ **"บริการเปิ ดบัญชี"** คลิก **"เปิ ด บัญชีต่อ"** (เข้าสู่ระบบด้วยหมายเลขบัตรประชาชนและรหัสผ่าน)

10. ตอบคำถามแบบฟอร์ม FATCA

11. กรอกข้อมูลส่วนตัวของท่านเพื่อประกอบการเปิดบัญชี โดยต้องกรอกข้อมูลให้ครบทุกข้อ *(หัวข้อ 19. "ทปี่ รึกษาการเงนิ และการลงทนุ " กรณีลูกคา้มีผูแ้นะนา การลงทนุ ทรี่ ูจ้กั/แนะนา และประสงคเ์ปิดบญั ชีกบั ผูแ้นะนา การลงทนุ ท่านนนั้ ลูกคา้ กรุณาระบรุ หสัประจา ตวัของผูแ้นะนา การลงทนุ เป็นตวัเลขลว้น หรือตวัเลขและตวัอกัษรจา นวน 4 หลกั เท่านนั้ )*

12. ทำแบบประเมินความเหมาะสมในการลงทุน (Suitability Test)

13. ขั้นตอนการเลือกประเภทบัญชี ลูกค้าสามารถเลือกเปิดประเภทบัญชีลงทุนตามความสามารถในการรับความเสี่ยงของผู้ ลงทุน (Suitability Test)

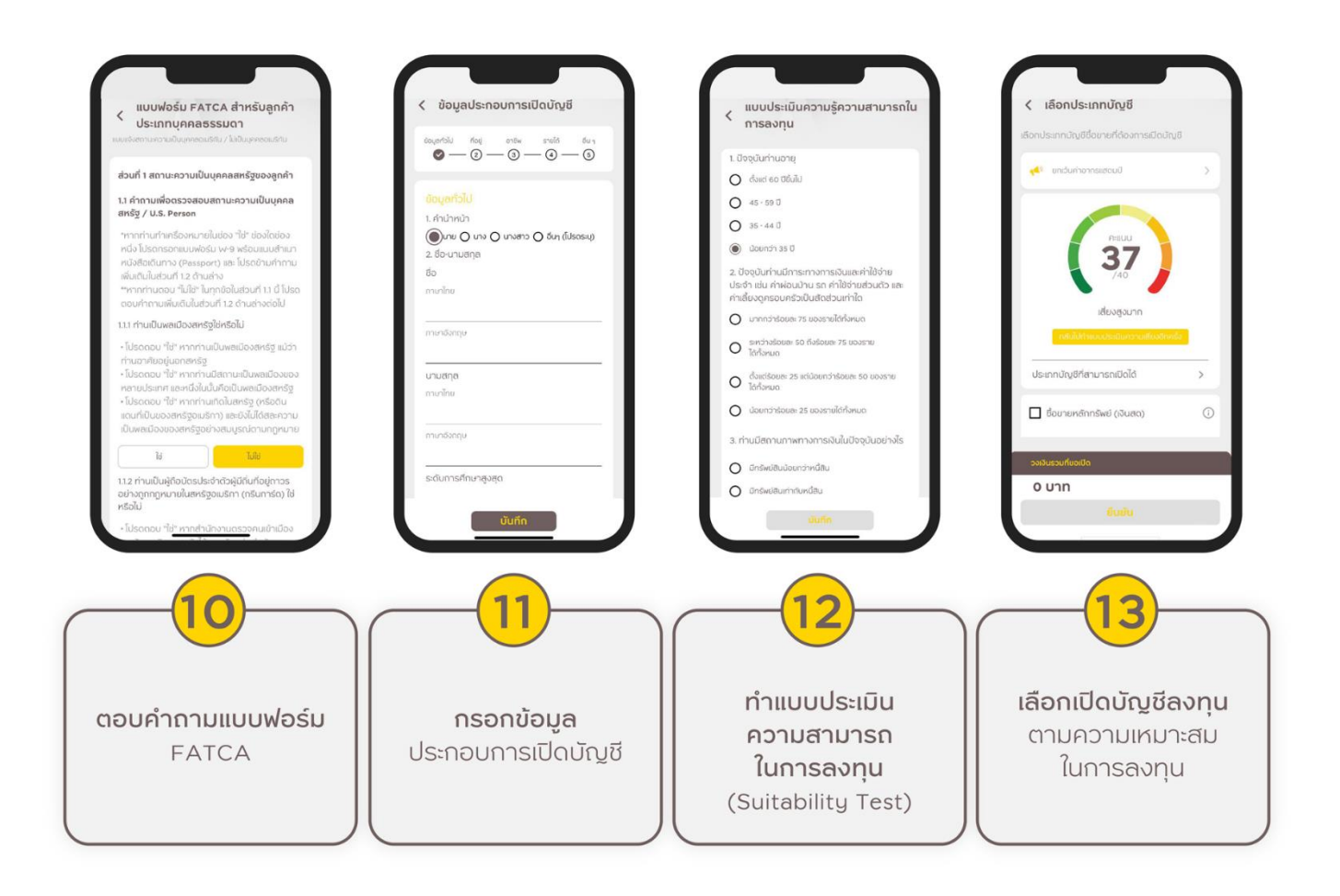

- 14. ทำแบบประเมินความรู้ความสามารถในการลงทุน
- 15. ท าแบบทดสอบความรู้ความเข้าใจในธุรกรรมการลงทุน
- 16. คลิกอ่านและยอมรับสัญญาทุกสัญญาที่ปรากฎตามประเภทบัญชีที่เลือกสมัคร

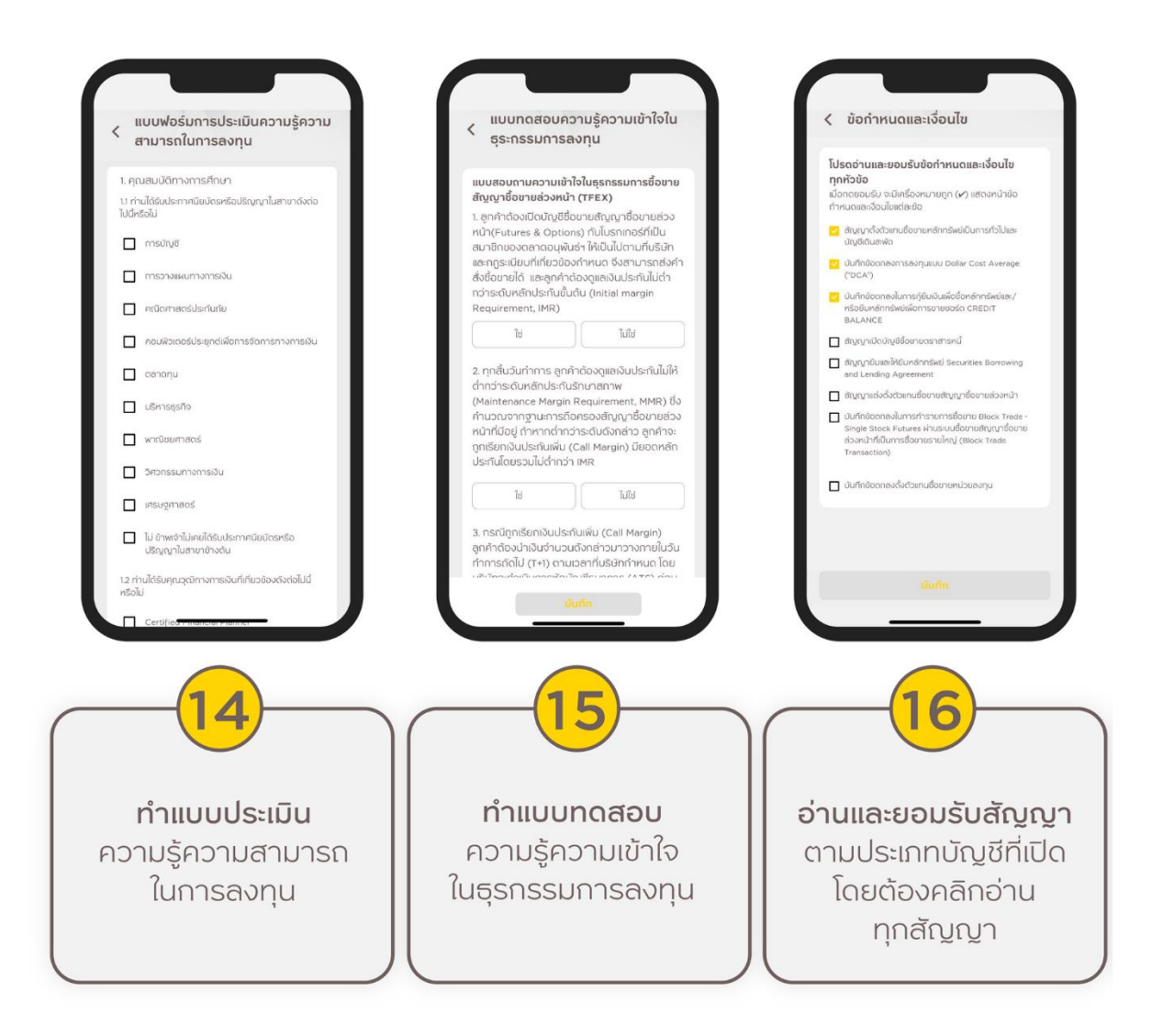

- 17. Upload เอกสารประกอบการสมัคร ตามคำแนะนำที่ปรากฎ
- 18. เลือกธนาคารที่ท่านประสงค์จะใช้สมัครบริการหักบัญชีอัตโนมัติ (ATS)

19. ศึกษาช่องทางการสมัคร ATS และดำเนินการสมัครให้สำเร็จ จากนั้นกรอกข้อมูลบัญชีธนาคาร และ Upload หลักฐาน การสมัคร ATS

#### *คา แนะนา : กรุณากรอกขอ้มูลบญั ชีใหต้รงกบั หลกัฐานหนา้สมดุ บญั ชีธนาคาร*

20. เมื่อดำเนินการสำเร็จครบทุกขั้นตอนจะปรากฏคำว่า "บริษัทฯได้รับข้อมูลของท่านเรียบร้อยแล้ว" ตามภาพ โดยบริษัทจะ พิจารณาข้อมูลของท่านและจะแจ้งผลการพิจารณากลับไปทางอีเมลที่ท่านได้แจ้งไว้และทาง Notification บน Application Krungsri Securities iFUND

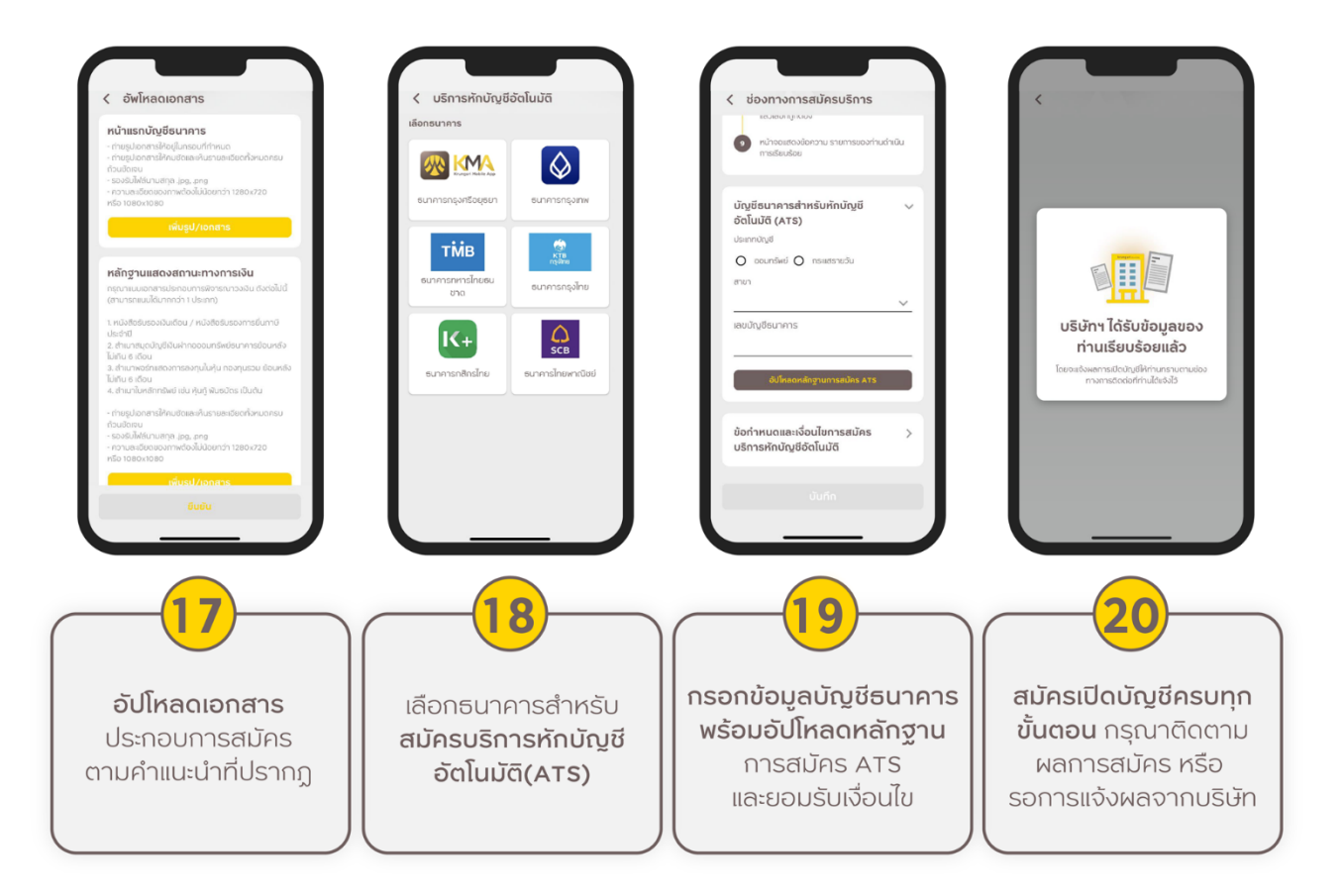